Guide for Applicants

# Apply for the Next Consent

**Version 1.2** 

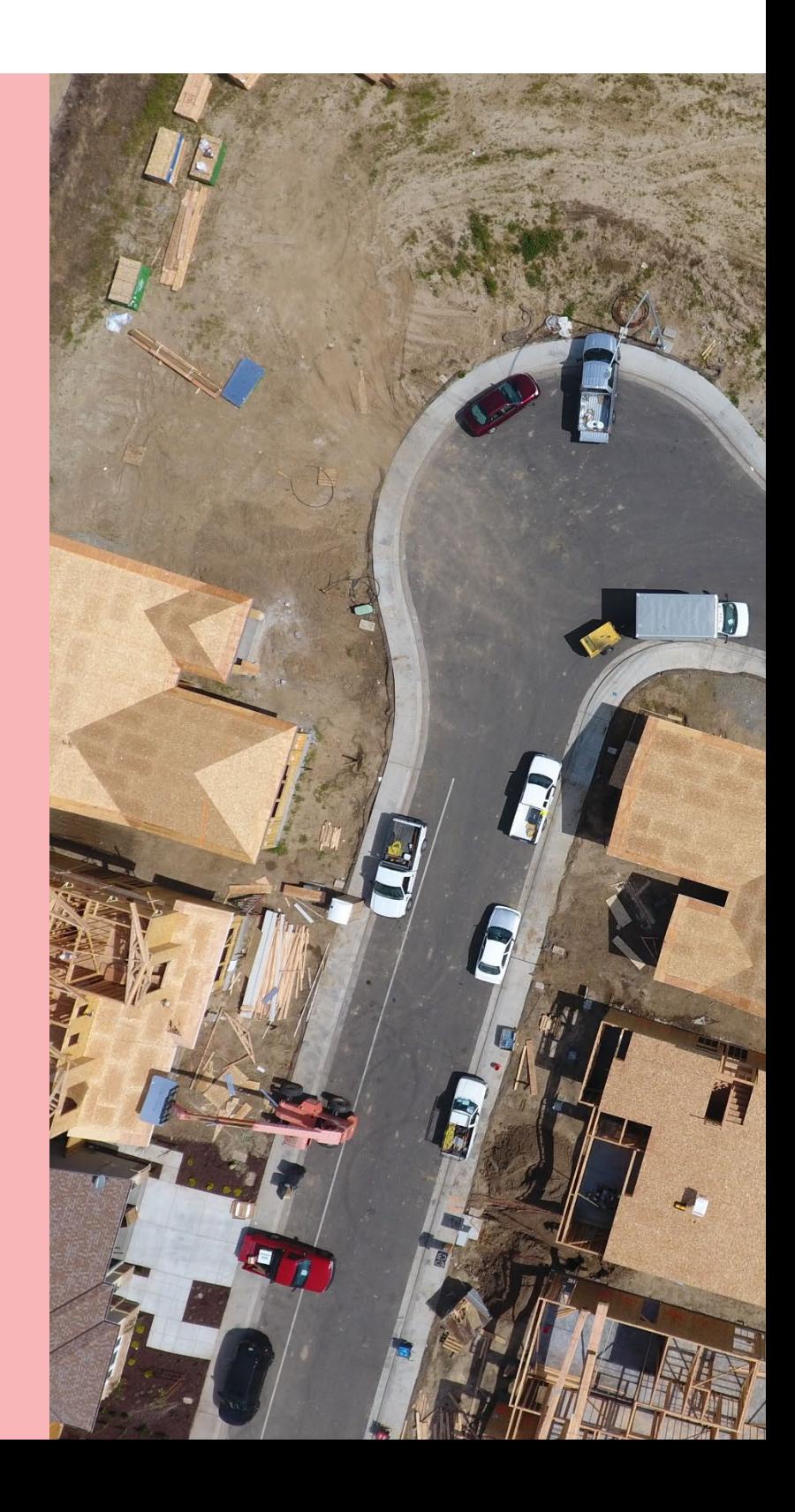

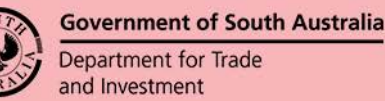

# **Table of Contents**

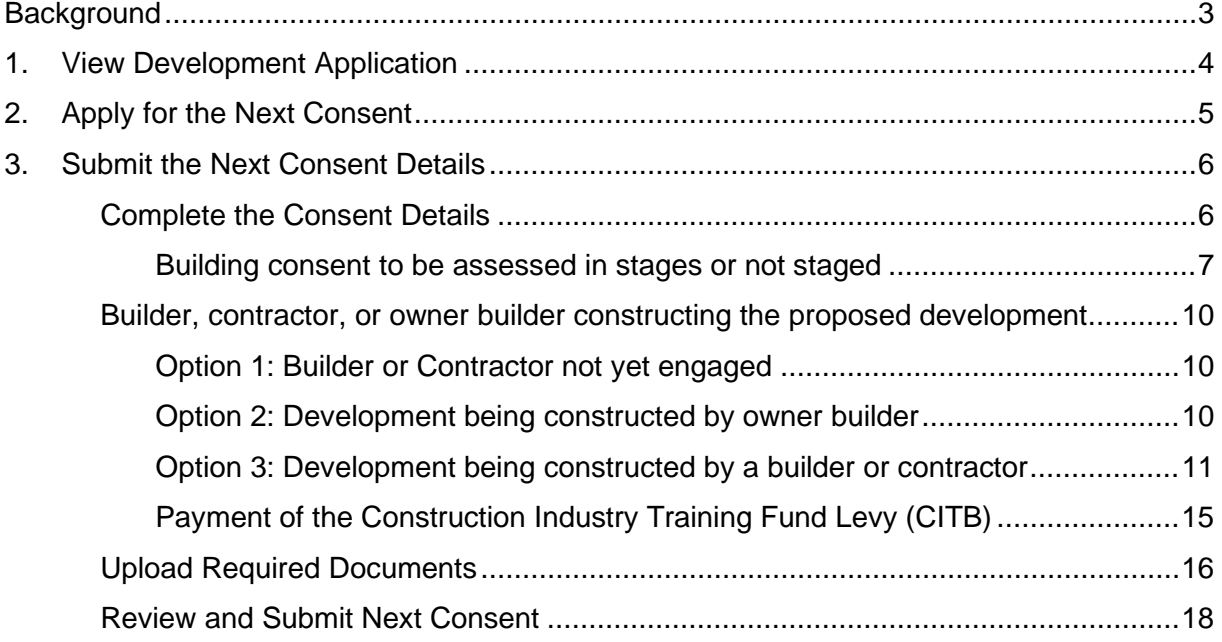

# <span id="page-2-0"></span>**Background**

The initial submission of the development application was to assess the consents at different times, i.e. when submitting, assess now was selected for planning consent and assess later was selected for building consent.

When the Relevant Authority 'grants' the first consent an email is sent advising a Decision Notification Form (DNF) has been granted and this email is the prompt to submit the next consent, i.e. building consent.

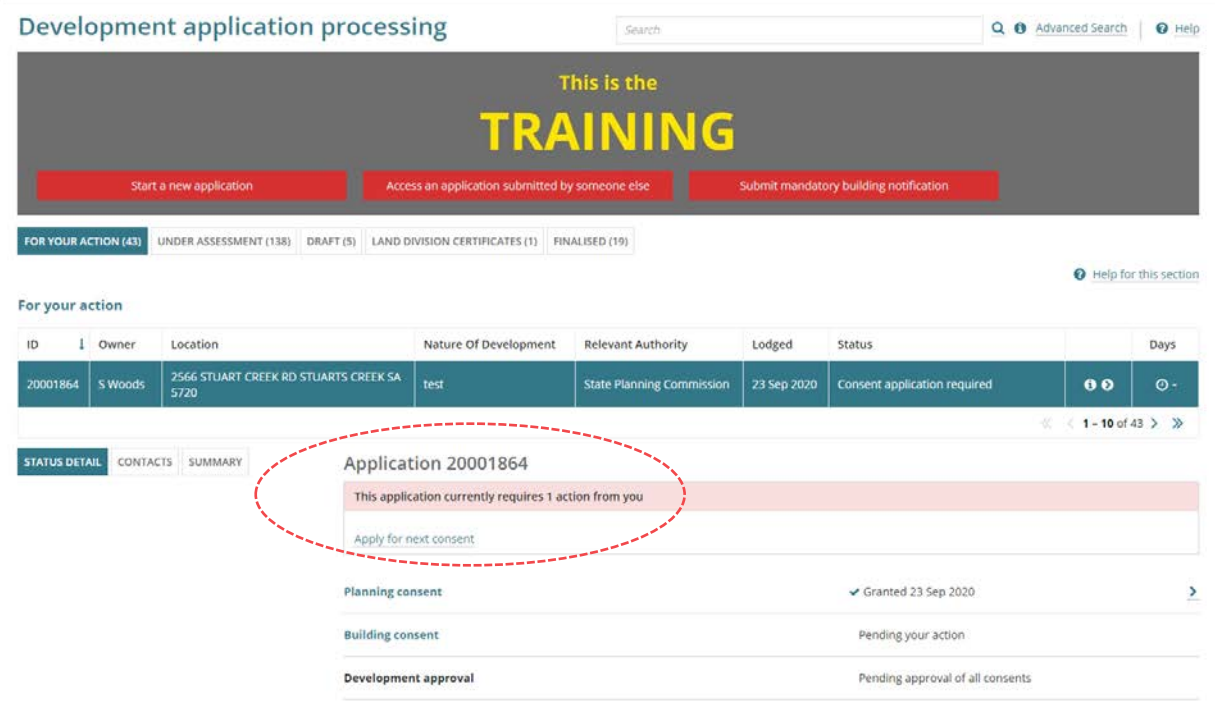

# <span id="page-3-0"></span>**1. View Development Application**

On the granting of the previous consent by the assessing Relevant Authority, you will receive an email notification advising a Decision Notification Form (DNF) has been granted for the applicable consent and this email is your prompt to apply for your next consent in the DAP system.

- 1. Click on the **Development Application** link in the email.
- 2. Click on **I want to lodge, manage or track my application**.

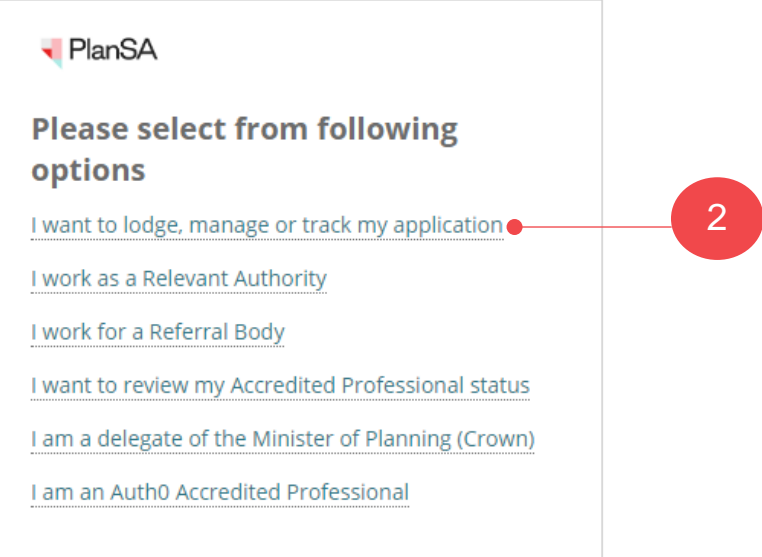

3. Enter in your **account username** and **password** and click **log in**.

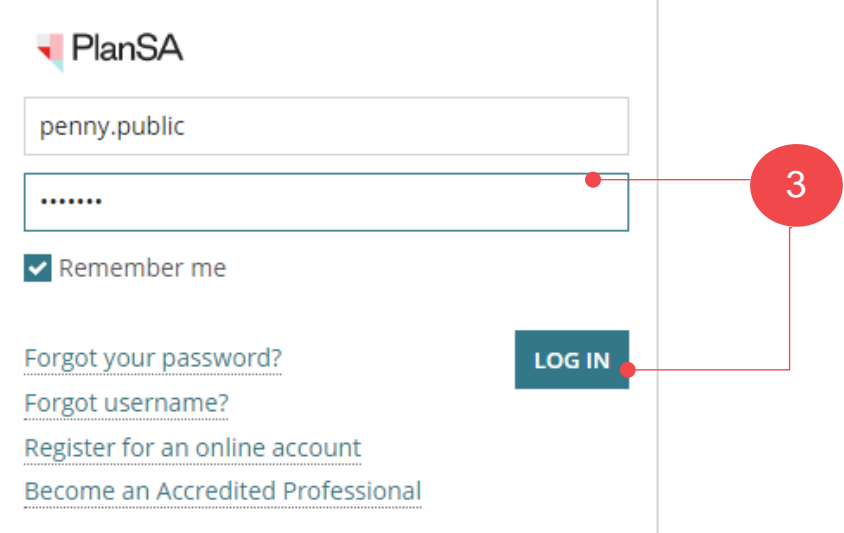

# <span id="page-4-0"></span>**2. Apply for the Next Consent**

In the **For Your Action** tab your development application displays with a status of 'Consent application required'.

- 1. Click on the application (not ID) to display your **Apply for next consent** action.
- 2. Click on the **Apply for next consent** action to initiate.

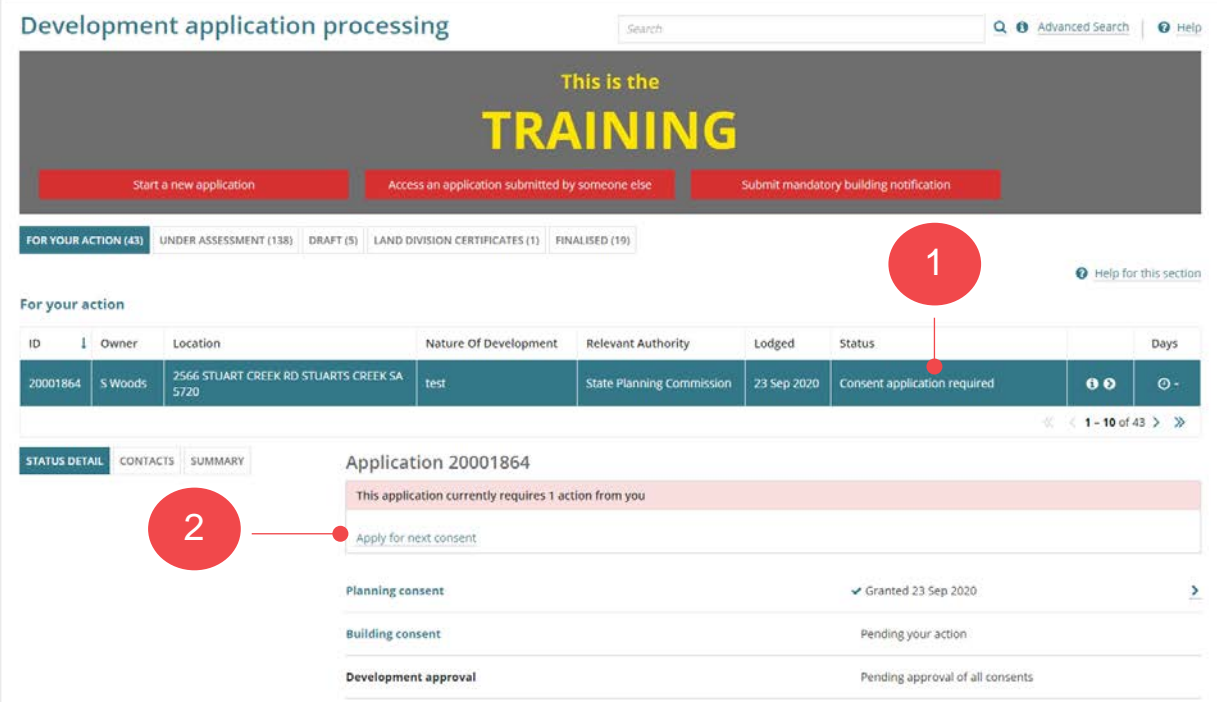

# <span id="page-5-0"></span>**3. Submit the Next Consent Details**

# <span id="page-5-1"></span>**Complete the Consent Details**

The next consent for submission is shown, or where more than one consent to be applied for a selection can be made on which consent to submit next (refer example image below).

#### **Example of a staged building consent**

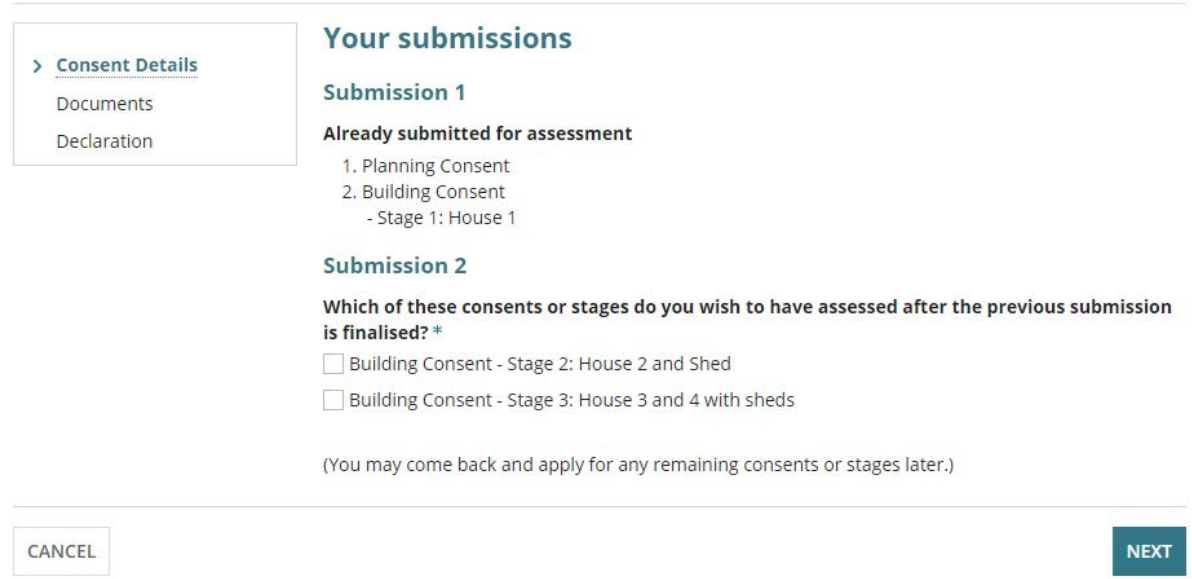

### **Example of land division consent being the next consent**

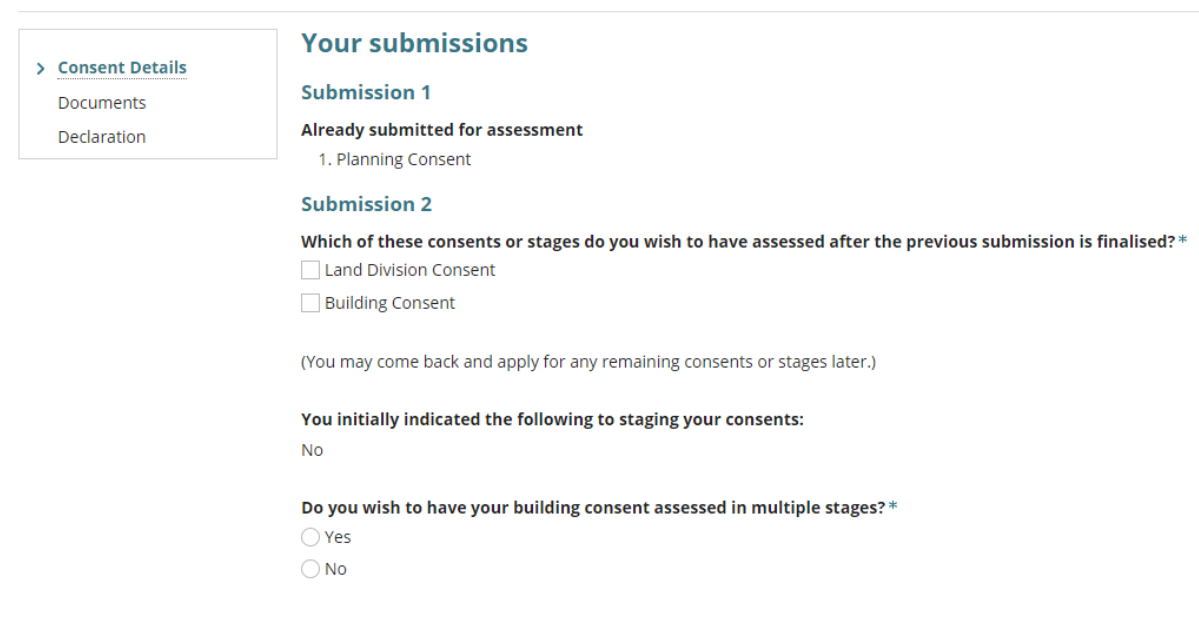

1. Click on the consent/s to be submitted next.

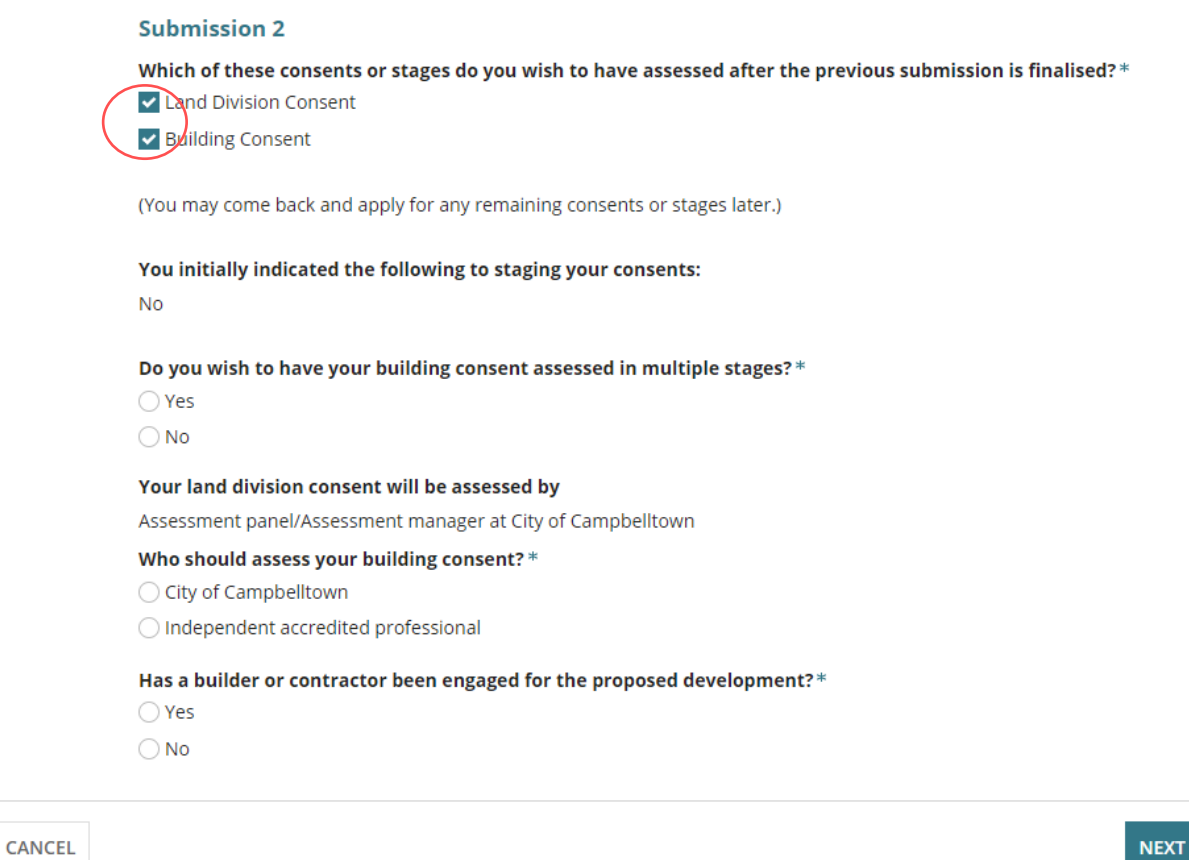

## <span id="page-6-0"></span>**Building consent to be assessed in stages or not staged**

The next consent defaults with the selection made in the initial application submission. There is the ability to change if remains staged or not.

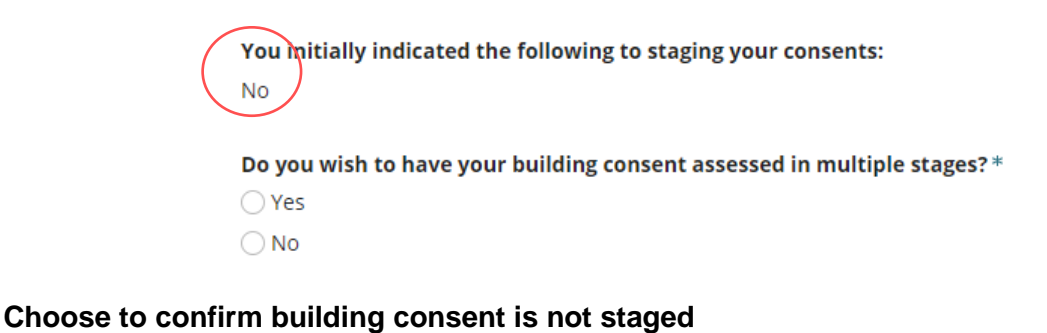

2. Click **No** to building consent assessed in multiple stages.

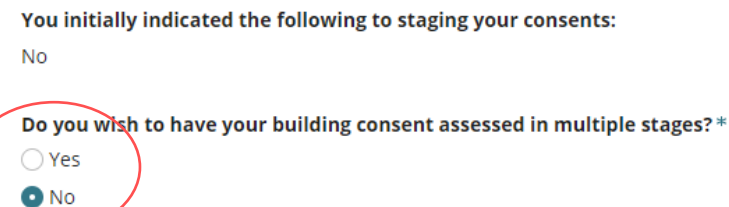

#### **Choose to stage building consent**

- 3. Choose 'Yes' to question **Do you wish to have your building consent assessed in multiple stages?**
- 4. Provide a **Description for Stage 1** and automatically defaults to 'now'.
- 5. Provide a **Description for Stage 2** and it is recommended to keep the selection of 'assess this stage later'.

Do you wish to have your building consent assessed in multiple stages?\*

**O** Yes

 $\bigcirc$  No

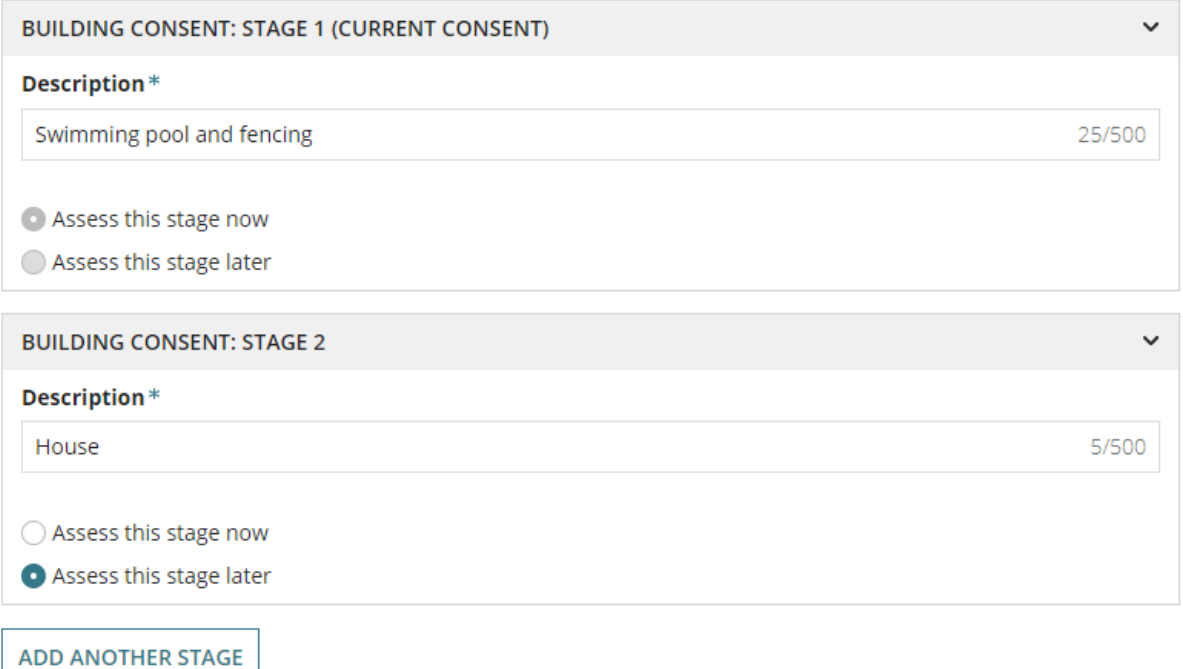

6. Choose **who should assess your consent?** select one of the following.

When the next consent is for:

- **Land division consent**, the relevant authority will automatically default to the location releveant authority.
- **A building stage**, the Relevant Authority will automatically default.
- a. **Relevant Authority** being an Assessment Manager/Panel for a council or State Planning Commission, or
- b. **Independent accredited professional**

#### **Independent Accredited Professional**

- 7. Click on **Independent accredited professional**.
- 8. Start typing the **name** of the accredited professional, then select their name from list of matches.

Who should assess your building consent?\*

- ◯ City of Campbelltown
- Independent accredited professional

A Before selecting a private certifier, please contact the private certifier to discuss fees etc. More information can be found here Information about Private Certifiers

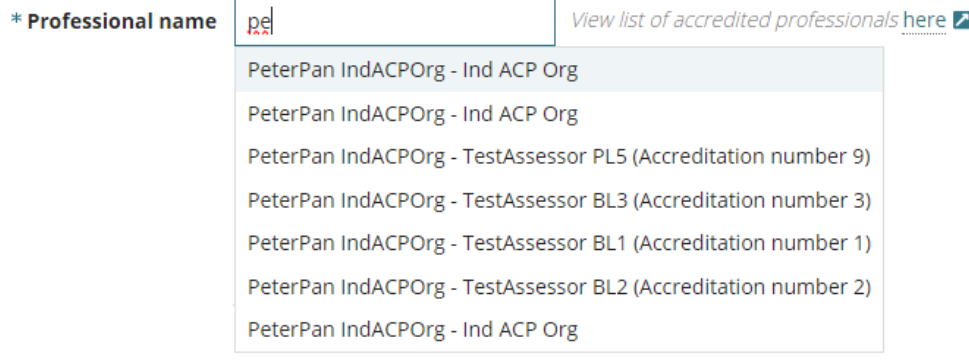

The professional selected is shown.

#### Who should assess your building consent?\*

- $\bigcirc$  City of Campbelltown
- Independent accredited professional

A Before selecting a private certifier, please contact the private certifier to discuss fees etc. More information can be found here Information about Private Certifiers

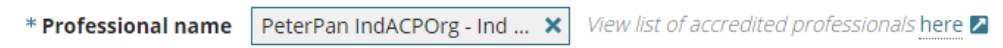

[Type to select the professional]

## <span id="page-9-0"></span>**Builder, contractor, or owner builder constructing the proposed development**

#### <span id="page-9-1"></span>**Option 1: Builder or Contractor not yet engaged**

- 1. Click on **No** a builder or contractor has not been engaged for the proposed development.
- 2. Click NEXT to continue.

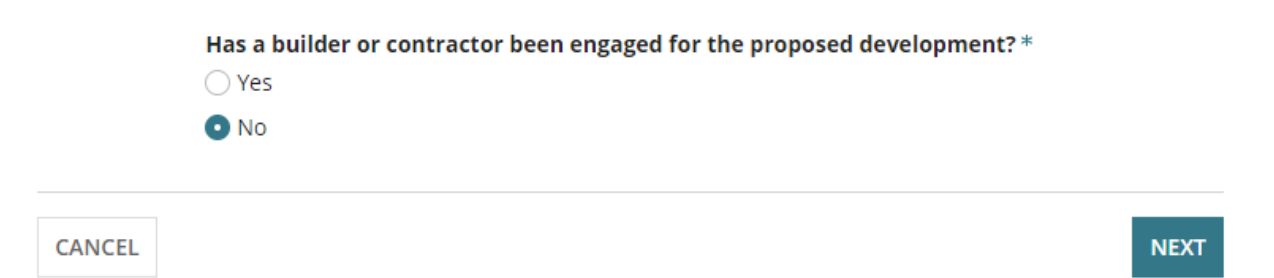

# <span id="page-9-2"></span>Option 2: Development being constructed by owner builder

- 1. Click on **No** a builder or contractor has been engaged for the proposed development.
- 2. Click on **Yes** an owner builder is performing the construction of the proposed development.
- 3. Click NEXT to continue.

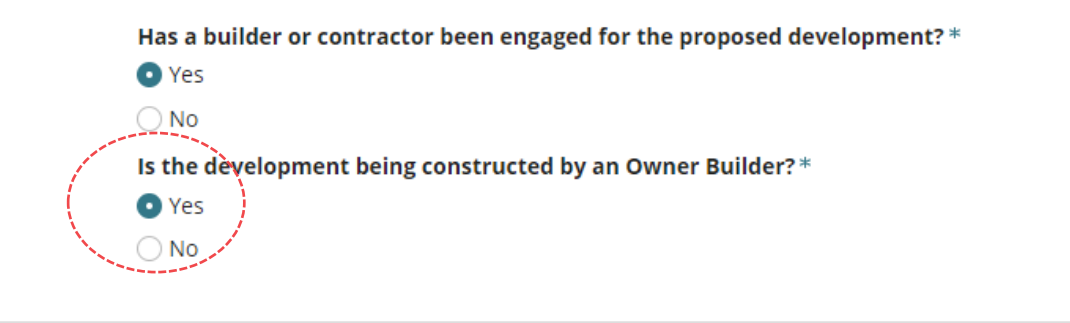

**CANCEL** 

**NEXT** 

#### <span id="page-10-0"></span>**Option 3: Development being constructed by a builder or contractor**

- 1. Click on **Yes** a builder or contractor has been engaged for the proposed development.
- 2. Click on **No** an owner builder is not performing the construction of the proposed development.

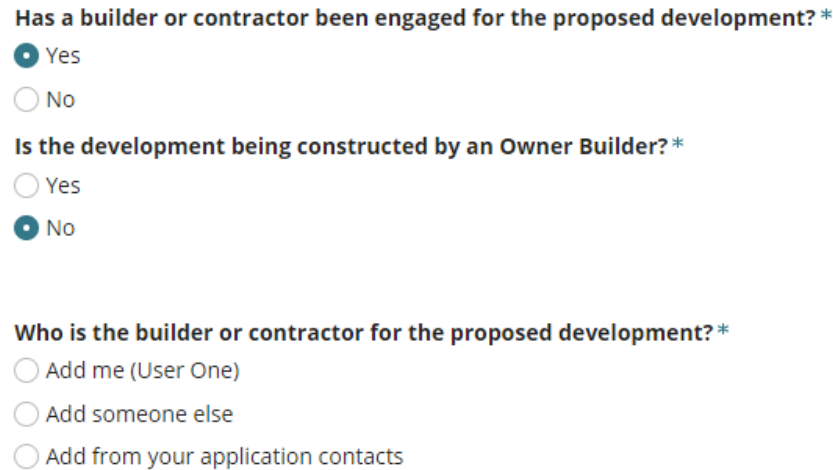

**CANCEL** 

#### **Add the builder or contractor**

Default application builder contact

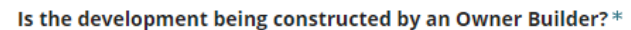

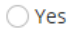

 $\bullet$  No

#### Builder Edit **m**

Name: Little-Big-Bigger Builders **Type: Business** Address: 83 PIRIE STREET ADELAIDE **Builders Licence No: BLD 12569** 

**Preferred Contact Method: Email** Phone: 01010101 Email: test@mail.com

ADD ANOTHER BUILDER OR CONTRACTOR

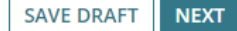

#### **NEXT**

#### **Add from your application contacts**

When your organisation has set-up frequently used and/or default application contacts, the 'builder contact' will automatically default.

If your application contacts have not yet been set-up or has been set-up without a 'default' builder contact, then an option to "**Add from your application contacts**" is available.

To learn more, visit [how to set-up reusable and default application contacts | PlanSA.](https://plan.sa.gov.au/__data/assets/pdf_file/0010/1338544/How-to-Setup-reusable-and-default-application-contacts.pdf)

- 1. Use the **Edit** and **Remove** available options, as required.
- 2. Click ADD ANOTHER BUILDER OR CONTRACTOR, as required.
- 3. Click NEXT to continue.

Add someone else to create the builder / contractor contact

1. Click on **Add someone else** to enter the builder details.

Who is the builder or contractor for the proposed development?\* . Add me (User One)  $\bigcirc$  A $\mathop{{\rm d}}$ d someone else Add from your application contacts

**CANCEL** 

**NEXT** 

## 2. Select **Individual** or **Business**.

3. Complete the shown fields with the contractor / builder contact details.

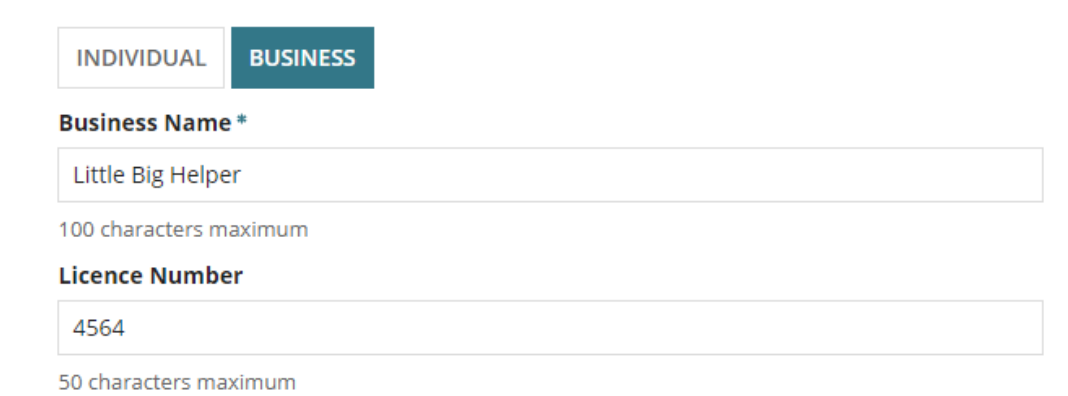

4. Click **Add Builder or Contractor** to save.

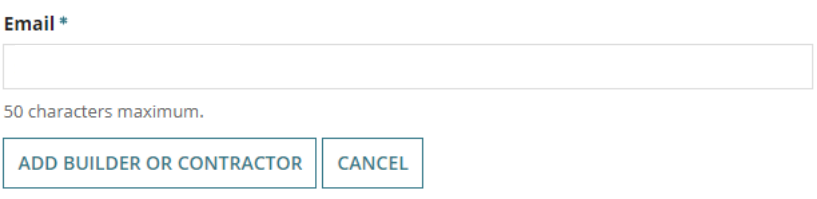

5. Click on **Add another builder or contractor** or click **Next** to continue.

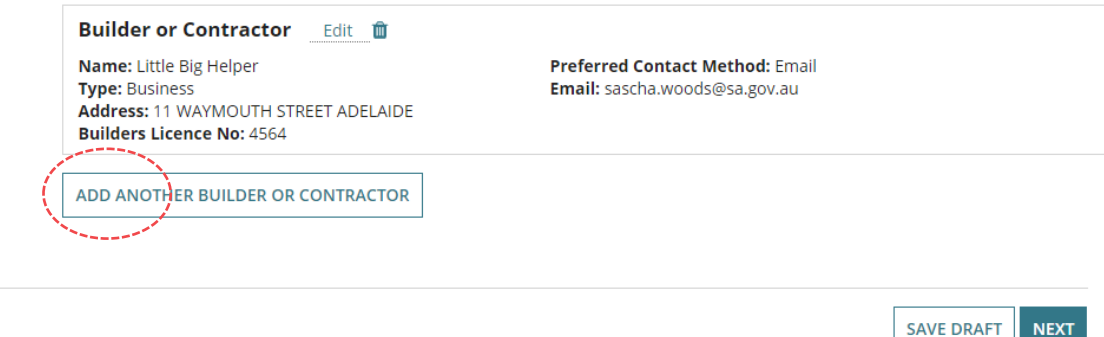

Add builder from my application contacts

**GO BACK** 

#### **Add from your application contacts**

When your organisation has set-up frequently used and/or default application contacts, the 'builder contact' will automatically default.

If your application contacts have not yet been set-up or has been set-up without a 'default' builder contact, then an option to "**Add from your application contacts**" is available.

To learn more, visit [how to set-up reusable and default application contacts | PlanSA.](https://plan.sa.gov.au/__data/assets/pdf_file/0010/1338544/How-to-Setup-reusable-and-default-application-contacts.pdf)

Add a builder contact from your application contacts

1. Click **Add from your application contacts**.

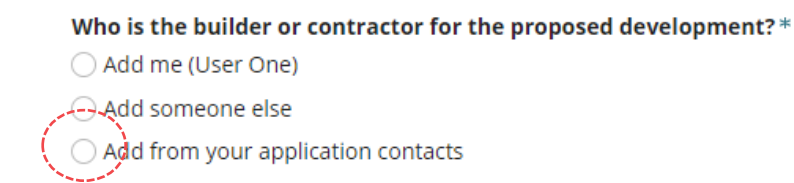

**CANCEL** 

**NEXT** 

2. Click in the **Search Application Contacts** field start typing name of the builder or select from a list of contacts.

#### **Application contacts not set-up**

When the contacts have not yet been set-up a warning message displays, advising No matches found. Perform another search or add an applicant.

Cancel the search to manually add someone else.

To setup the application contacts for use in future application submissions, complete [how to set](https://plan.sa.gov.au/__data/assets/pdf_file/0010/1338544/How-to-Setup-reusable-and-default-application-contacts.pdf)[up reusable and default application contacts | PlanSA](https://plan.sa.gov.au/__data/assets/pdf_file/0010/1338544/How-to-Setup-reusable-and-default-application-contacts.pdf) instructions.

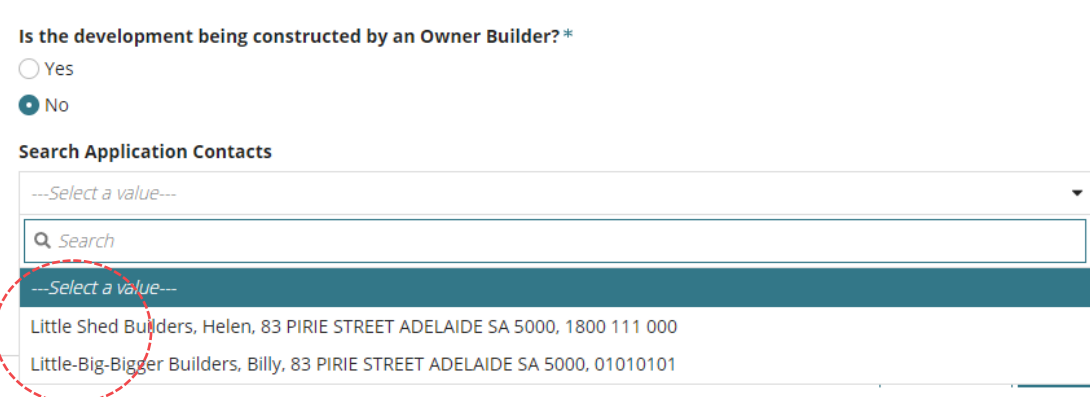

3. Click on the contact and then ADD BUILDER OR CONTRACTOR.

#### **Search Application Contacts**

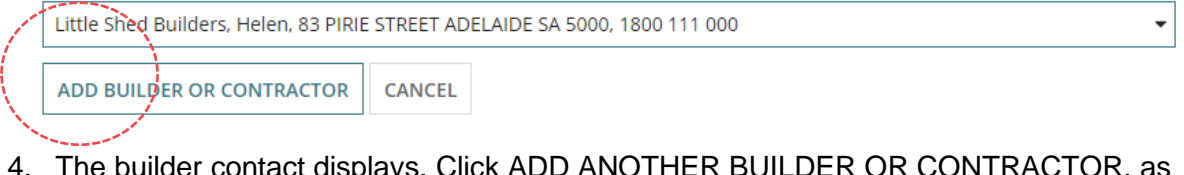

- 4. The builder contact displays. Click ADD ANOTHER BUILDER OR CONTRACTOR, as required.
- 5. lick on **Next** to continue.

Is the development being constructed by an Owner Builder?\*

 $\bigcirc$  Yes  $\bullet$  No

Builder Edit **m Name: Little Shed Builders Type: Business** Address: 83 PIRIE STREET ADELAIDE **Builders Licence No: BLD 123659** 

**Preferred Contact Method: Email** Phone: 1800 111 000 Email: LSB.testingdap@sa.gov.au

ADD ANOTHER BUILDER OR CONTRACTOR

**SAVE DRAFT NEXT** 

## <span id="page-14-0"></span>**Payment of the Construction Industry Training Fund Levy (CITB)**

The Construction Industry Training Fund Levy is collected on building and construction activity in South Australia. CITB collects a levy of 0.25% on the value of the building and construction projects valued at or over \$40,000.

The question **Has Construction Industry Training Fund Levy (CITB) been paid** is not shown, when the total development cost of your development is less than \$40,000.

- 1. Click **Yes** when **CITB** has been paid or No when not yet paid.
- 2. Enter the **CITB Receipt Number**.
- 3. Click NEXT to continue.

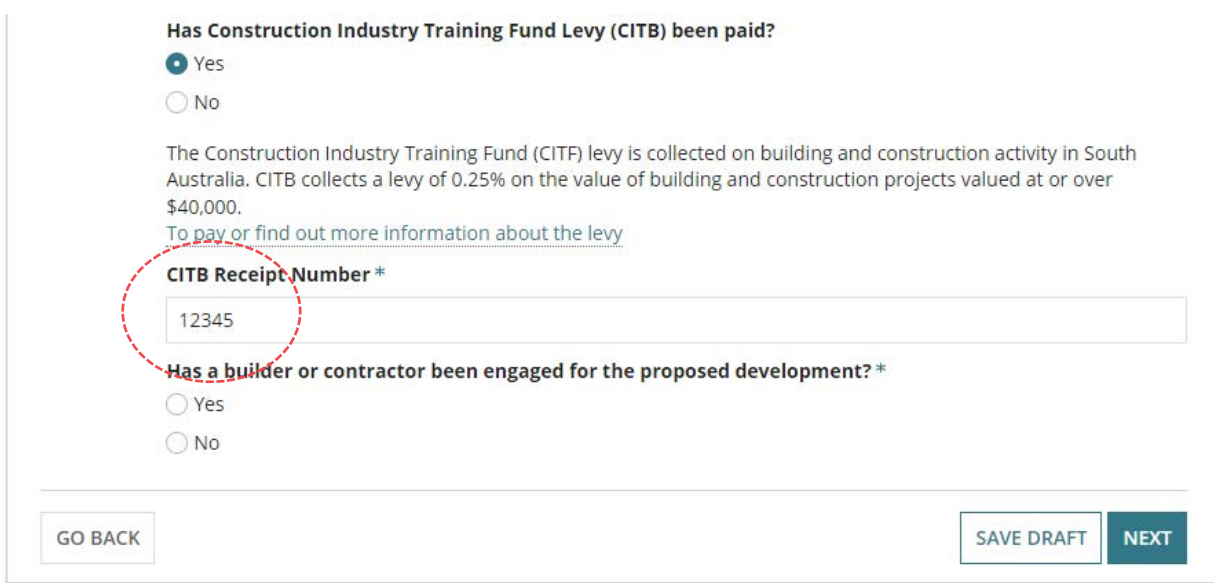

#### Review the 'Submission Confirmation' and move on to the **Next** page.

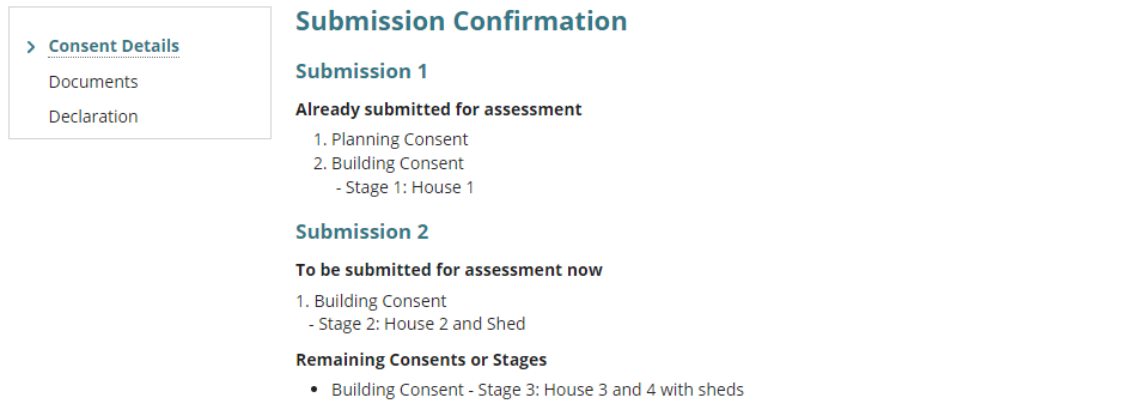

(You may come back and apply for any remaining consents or stages later)

## <span id="page-15-0"></span>**Upload Required Documents**

In support of the consent application mandatory documents must be provided. Refer to the [Development Application Checklist – Planning](https://plan.sa.gov.au/__data/assets/pdf_file/0006/685536/Fact_Sheet_-_Development_application_checklist.pdf) and [Development Application Checklist -](https://plan.sa.gov.au/__data/assets/pdf_file/0003/743106/Fact_Sheet_-_Development_application_checklist_-_building.pdf) **[Building](https://plan.sa.gov.au/__data/assets/pdf_file/0003/743106/Fact_Sheet_-_Development_application_checklist_-_building.pdf) for more details.** 

#### **Information!**

When CITB has been paid then upload a copy of the receipt under the category of 'support document' and type 'CITB Payment Reference'.

- 1. Click on **Upload** to open the folder explorer.
- 2. Navigate to the location of the saved documentation, and click on the document to open or drag-and-drop into the Document **upload** area.

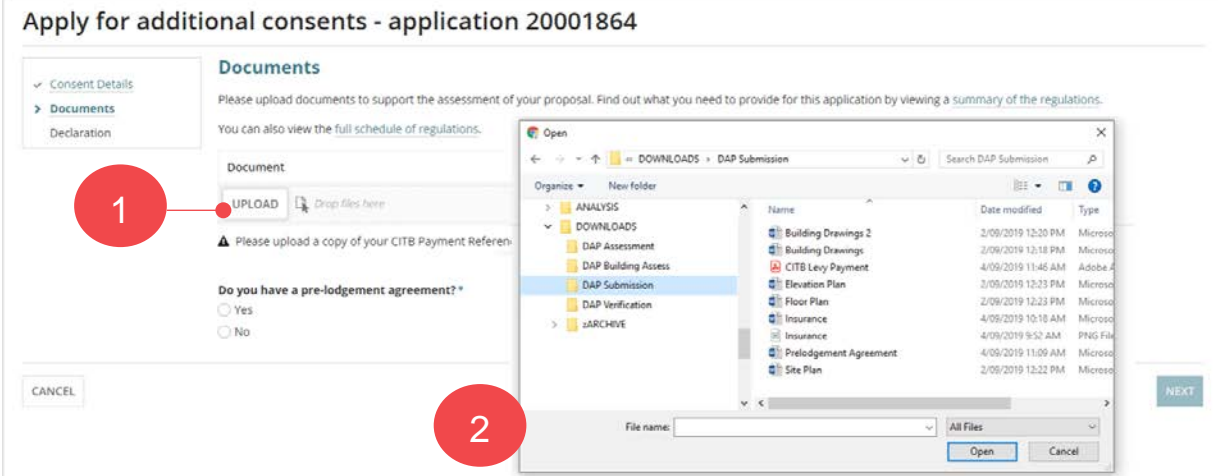

#### 3. Categorise each uploaded document, choosing the applicable 'category' and 'type'.

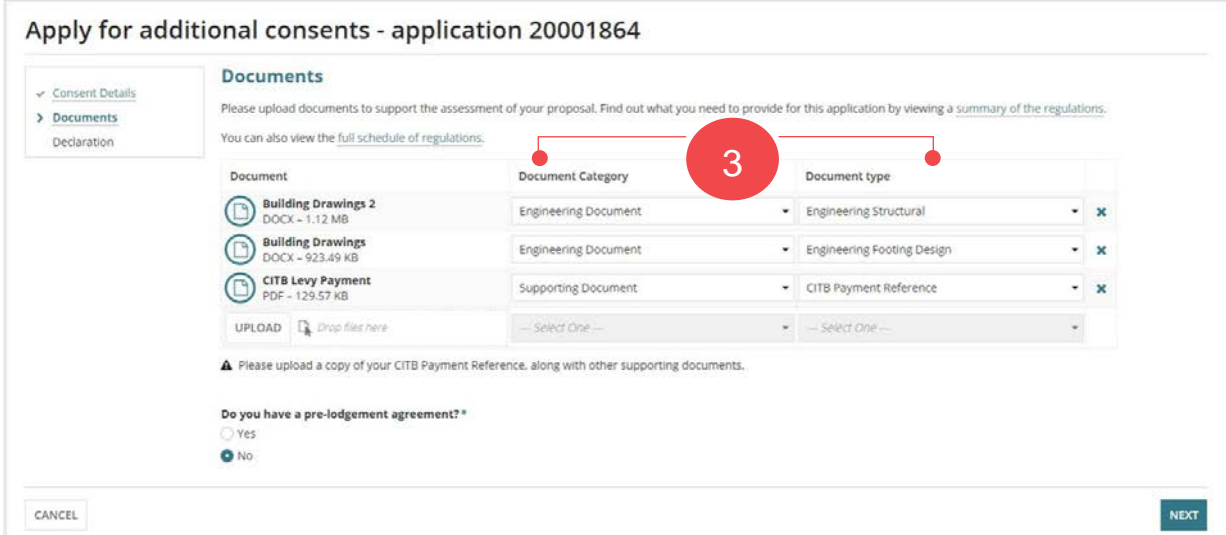

4. Indicate with a 'yes' or 'no' - **Do you have a pre-lodgement agreement?**

#### **How do pre-lodgement agreements work?**

A pre-lodgement agreement is reached between development applicants and Government referral bodies prior to lodging an application for planning consent. Pre-lodgement agreements can be reached with any referral body.

The process eliminates the need for referrals to be undertaken during the formal assessment process, thereby reducing assessment timelines and potential delays for the development application.

A pre-lodgement agreement is 'Not applicable' for building consent. When the next consent is for planning and/or land division then complete as follows.

- **Yes**, choose who the agreement is with and your agreement must be included in your Documents upload before moving to the **Next** page.
- **No**, move to the **Next** page.
- 5. Move on to the **Next** page.

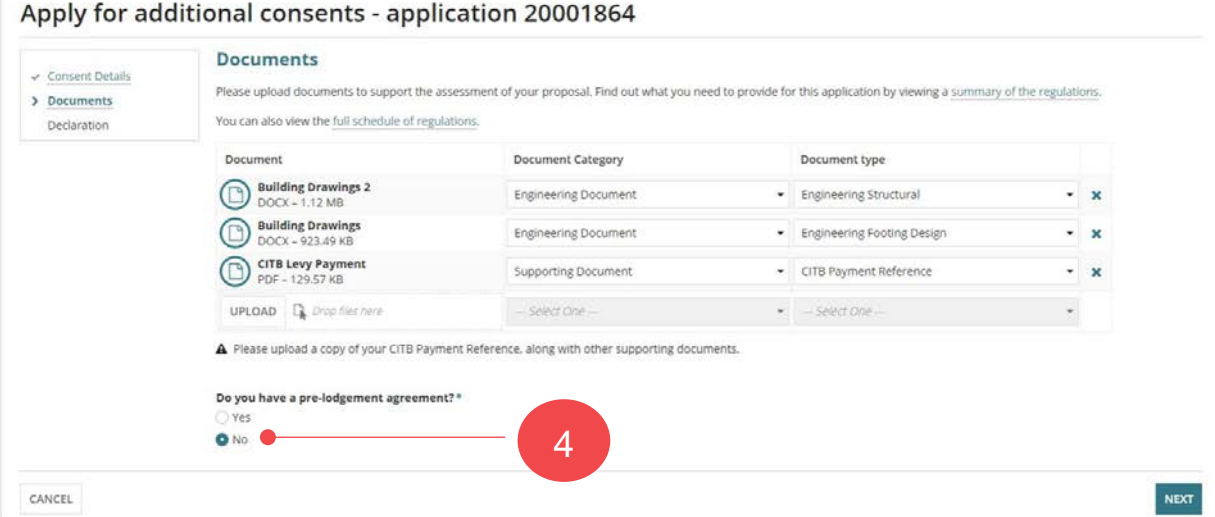

## <span id="page-17-0"></span>**Review and Submit Next Consent**

1. Review the consent submission details for accuracy, and click on the relevant section where amendments are required.

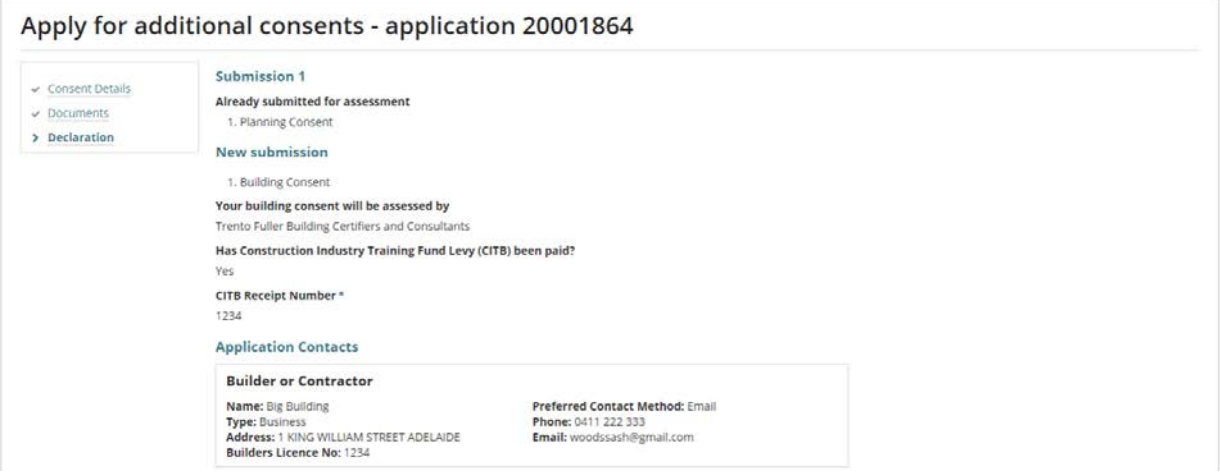

- 2. Scroll down until the **Submission Declaration** displays, then read the declaration and acknowledge (tick the box).
- 3. Click on **Submit** to complete.

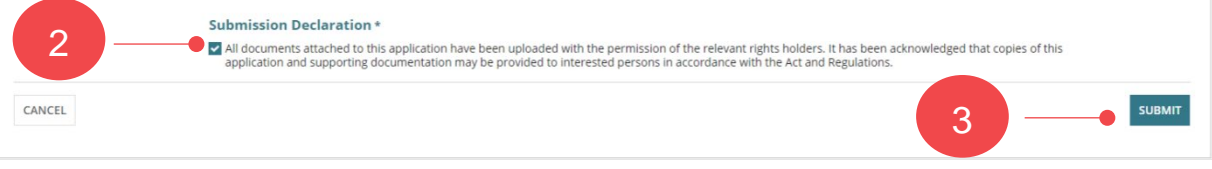

4. Click **OK** to acknowledge the consent submitted successfully message.

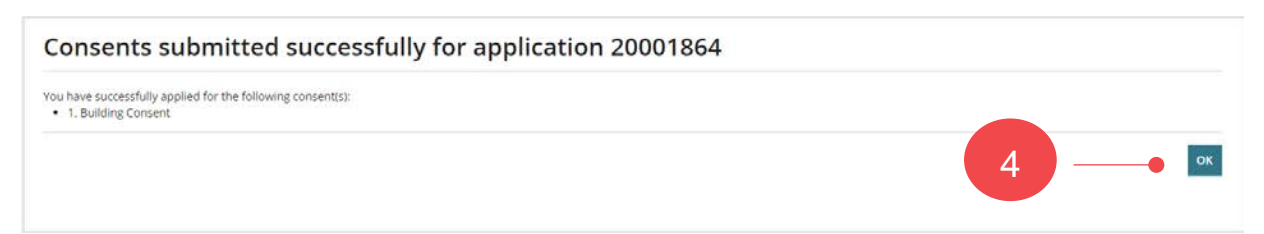

For more information visit plan.sa.gov.au

**OFFICIAL** 

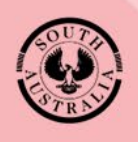

**Government of South Australia** Attorney-General's Department

**OFFICIAL**